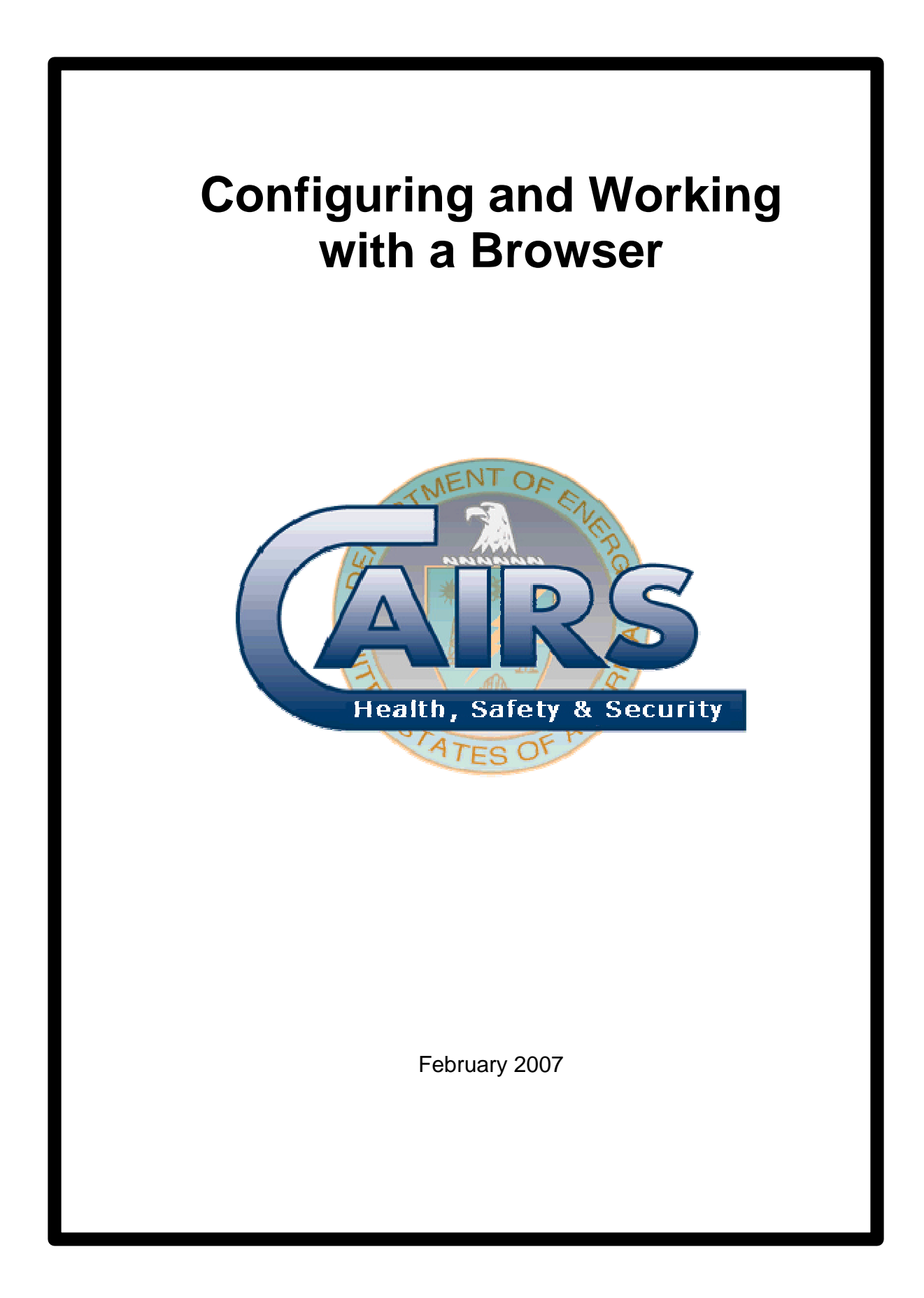

#### **Table of Contents**

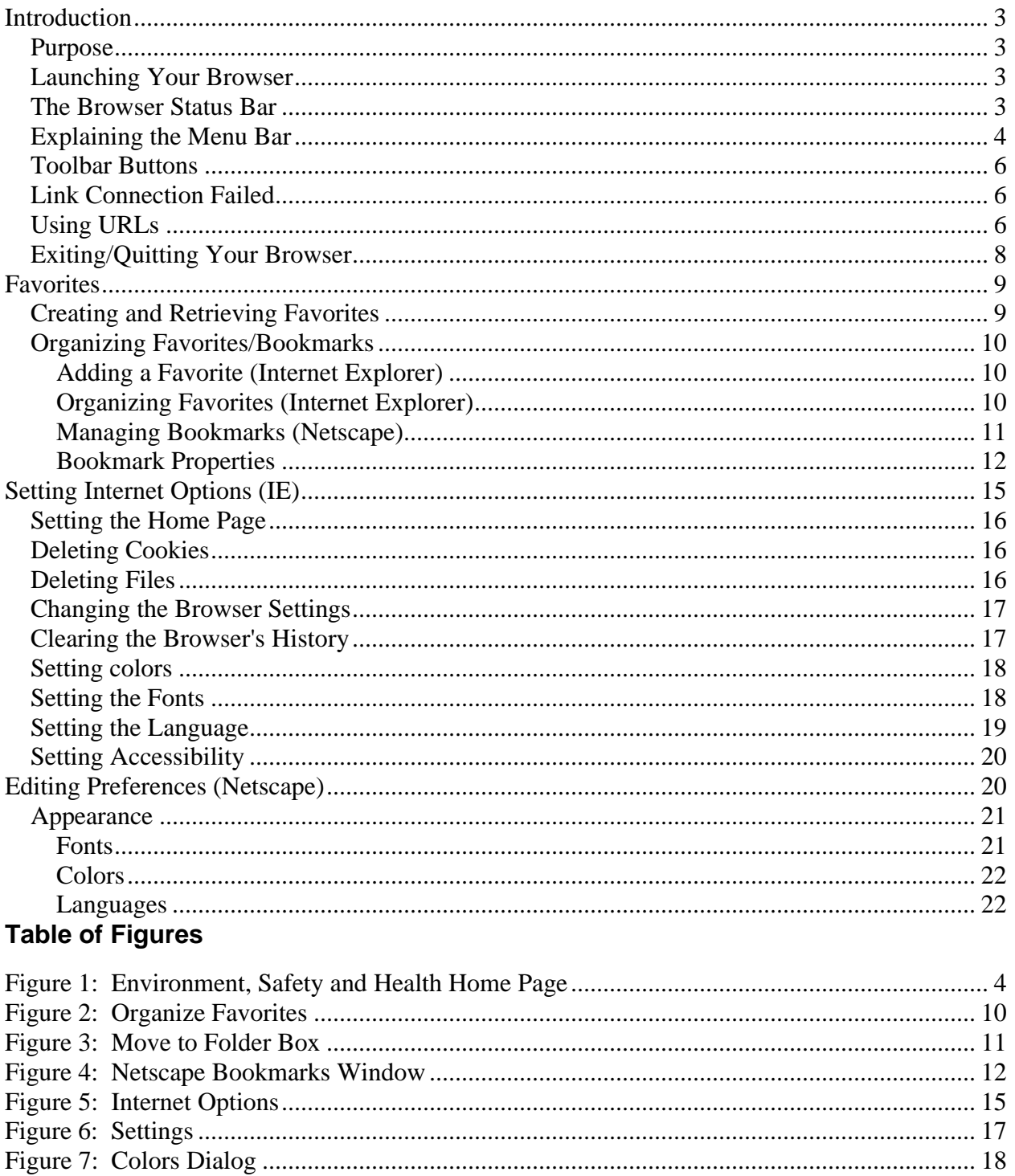

# **Introduction**

### *Purpose*

This reference manual provides information about the more commonly used Internet browser functions that are required for CAIRS use. The manual focuses primarily on the Microsoft Internet Explorer (IE) browser, which is supported by the DOE Common Operating Environment (COE). A few tips are also provided about the Netscape browser. Only a subset of important browser commands will be described in this manual. For more information about a particular browser, please consult the browser's online help.

The following functions will be discussed:

- Launching and exiting from a browser, using menus and toolbars, following hyperlinks, using Universal Resource Locators (URLs), downloading and saving files, and copying information from a browser.
- Adding, deleting, organizing, and using favorites (IE) or bookmarks (Netscape).
- Editing Options (IE) or Preferences (Netscape) to customize the appearance and operation of the browser.
- Performing Internet searches to locate information.

## *Launching Your Browser*

To start your browser, double-click the **INTERNET EXPLORER** icon. The window that appears is the website that your organization's system administrator has set as its home page. For example, the Health, Safety and Security (HSS) home page is located at the following Internet address (URL): **http://www.hss.energy.gov/index.cfm.** To view this page, type the address into your browser's address field (see **Figure 1)**, and press **ENTER.**

## *The Browser Status Bar*

The browser status bar, located at the bottom of browser pages, displays messages about the progress or status of the current operation (i.e., *Looking up Host, Contacting Host, Document Done,* etc.).

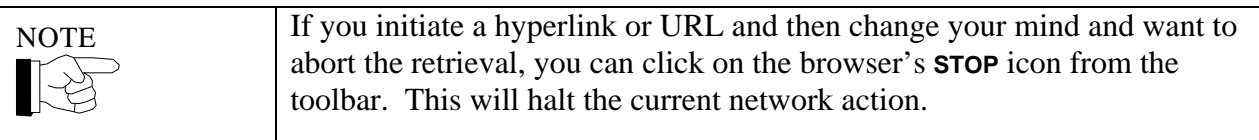

**Figure 1** shows the HSS website. Following are descriptions of the more important IE functions.

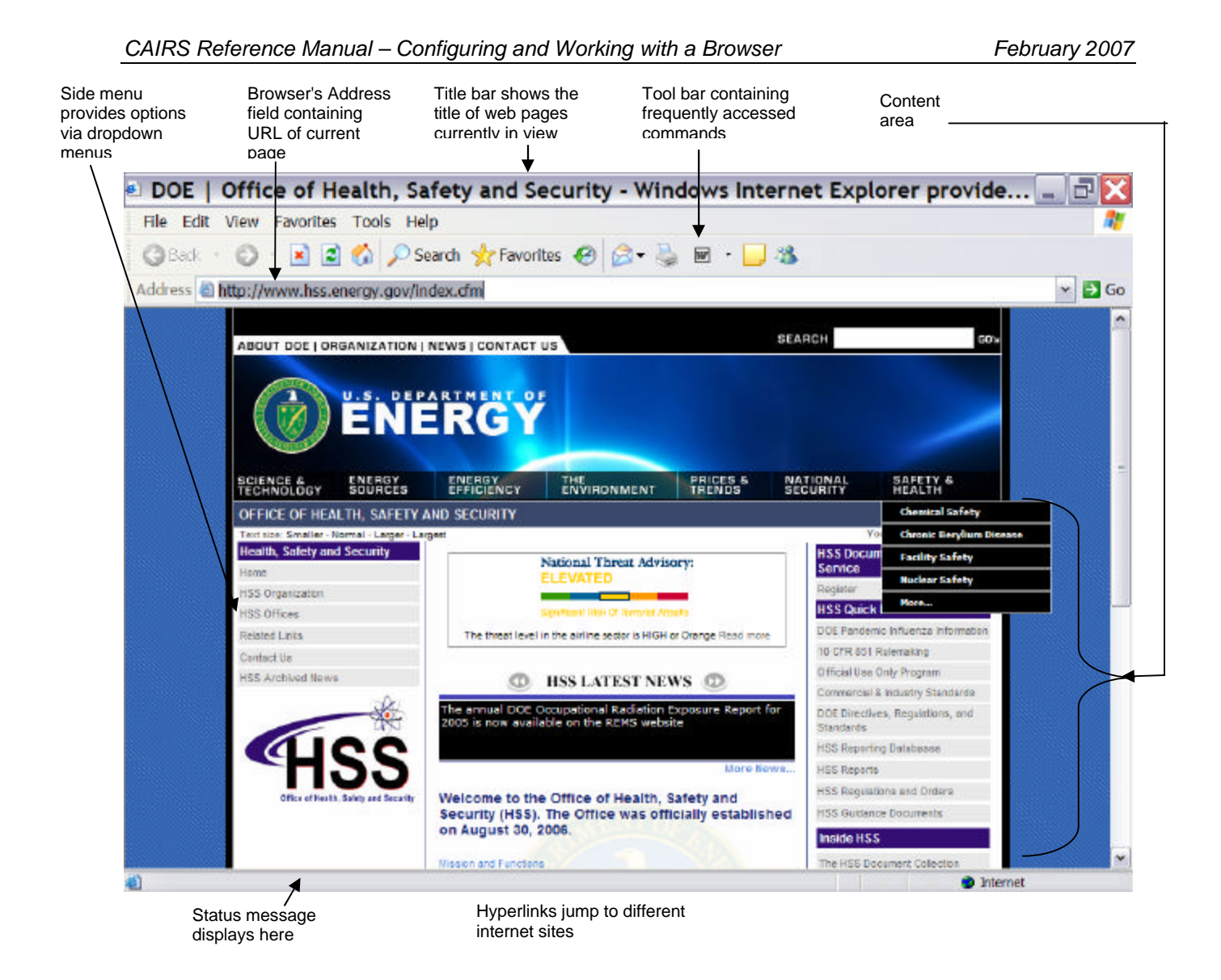

**Figure 1: Environment, Safety and Health Home Page**

### *Explaining the Menu Bar*

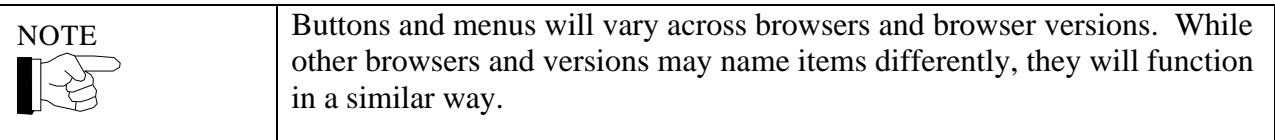

The menu bar, located at the top of most browser pages, provides various options via a pulldown list. Menu items common to both IE and Netscape are briefly described below.

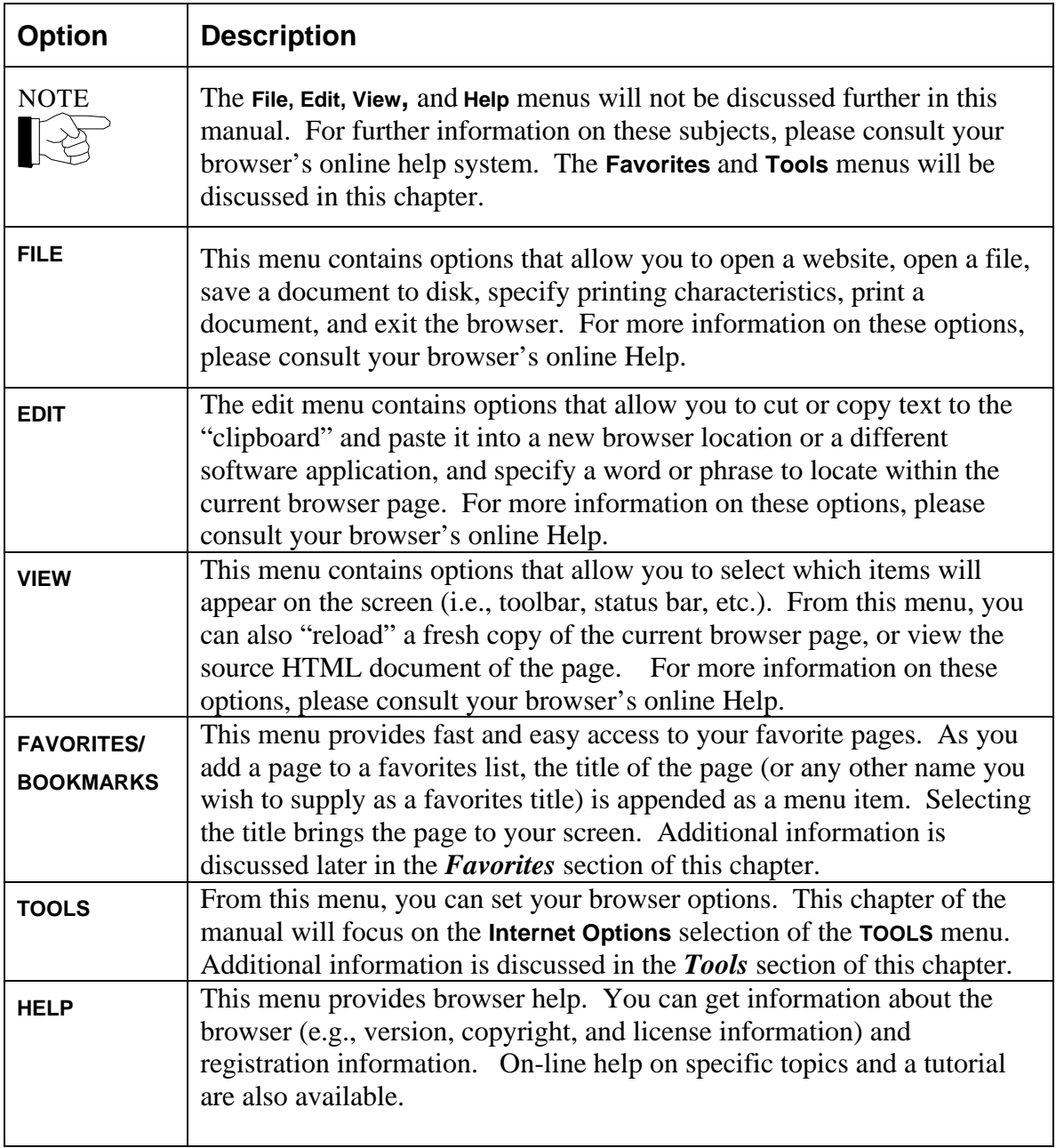

# *Toolbar Buttons*

**TOOLBAR** buttons provide various shortcuts to the above-mentioned menu options. Buttons common to most browsers are briefly described below. For more information on these functions, please consult your browser's online help.

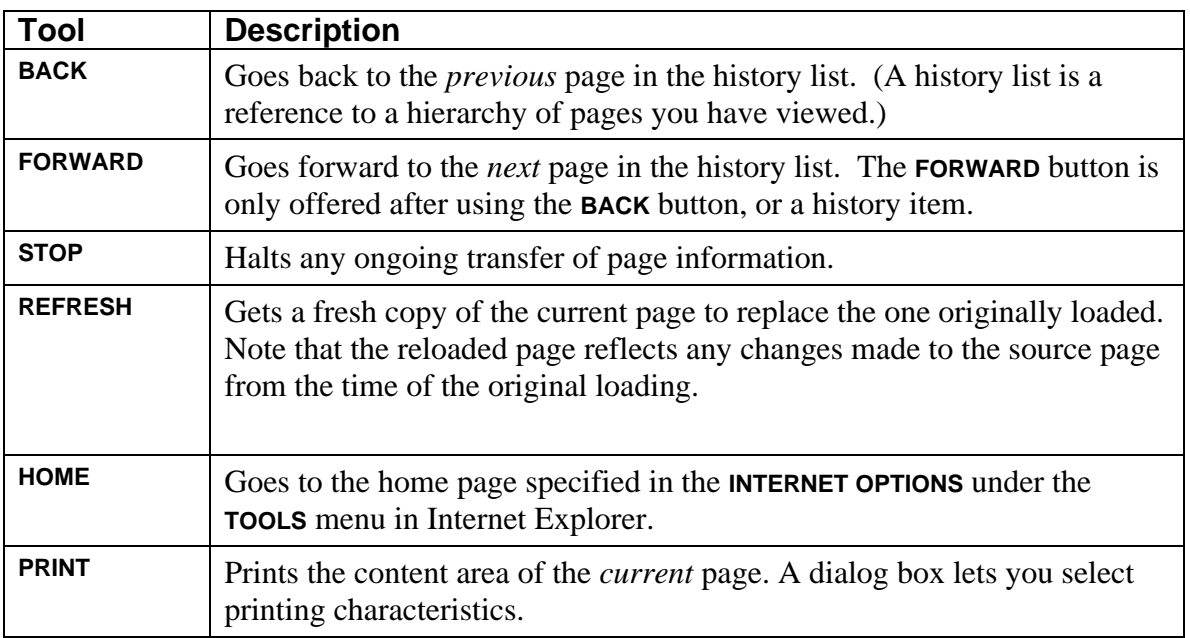

# *Link Connection Failed*

When a link is not working, this does not necessarily mean that the link is permanently disabled. The system where the information is stored may be temporarily down or the site may have too many people trying to access it at once. If a link appears to be broken, click the **STOP** button and try it again. If it still will not work, check back in an hour, or the next day. The link may be invalid (the information no longer exists at that Internet address) if you can't get it to work after a period of time.

## *Using URLs*

Internet browsers use URLs to link to any website. URLs connect you to websites containing desired information.

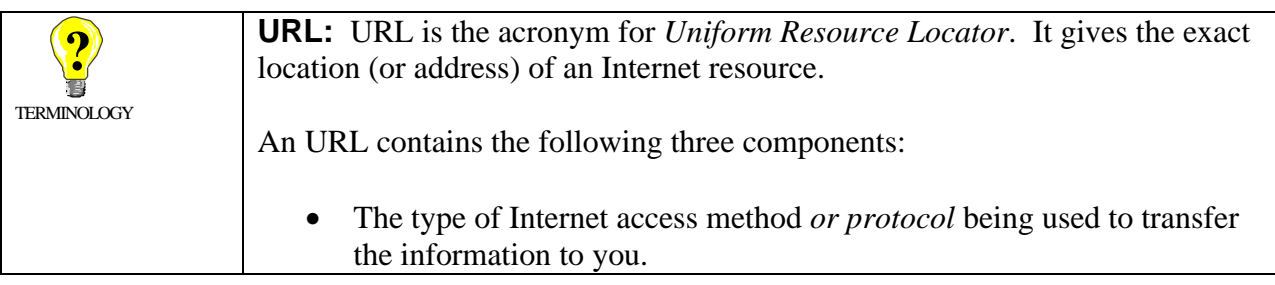

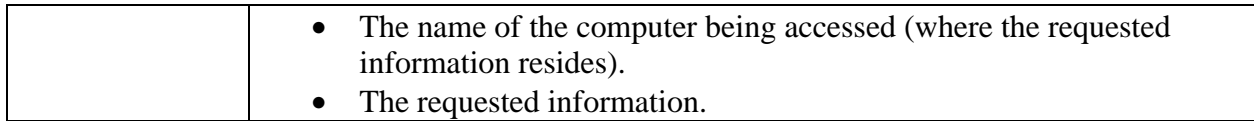

The most common access methods used by URLs are:

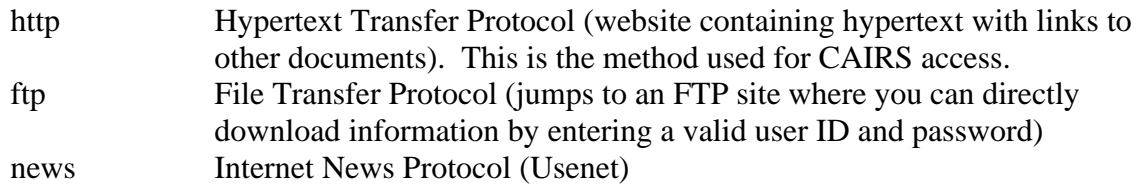

The URL http://tis-nt.eh.doe.gov/whs/whs.html-ssi can be subdivided into three portions as follows:

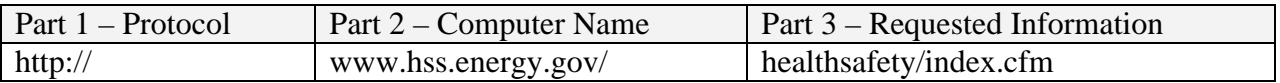

The order of the three parts of each URL is always the same. The first part of the URL (the part before the colon) tells the browser the method to use when accessing a particular resource. The part immediately following the two slashes is the name of the computer where the information is located. The words after the next slash (or sets of slashes) indicate subdirectories. The last word (usually ends with .html or .htm) is the actual file name of the website (sometimes this is omitted).

For example, the URL http://www.hss.energy.gov/healthsafety/index.cfm says that the website requested is a hypertext document which resides on the computer "www.hss.energy.gov" and is down one subdirectory, and its file name is "index.cfm". (This is the address to locate the **DOE WORKER HEALTH & SAFETY** home page.).

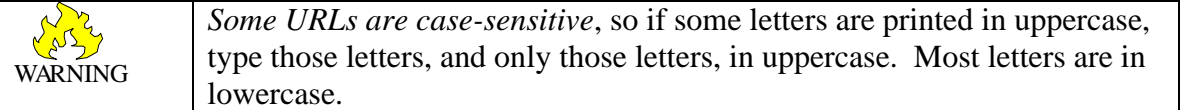

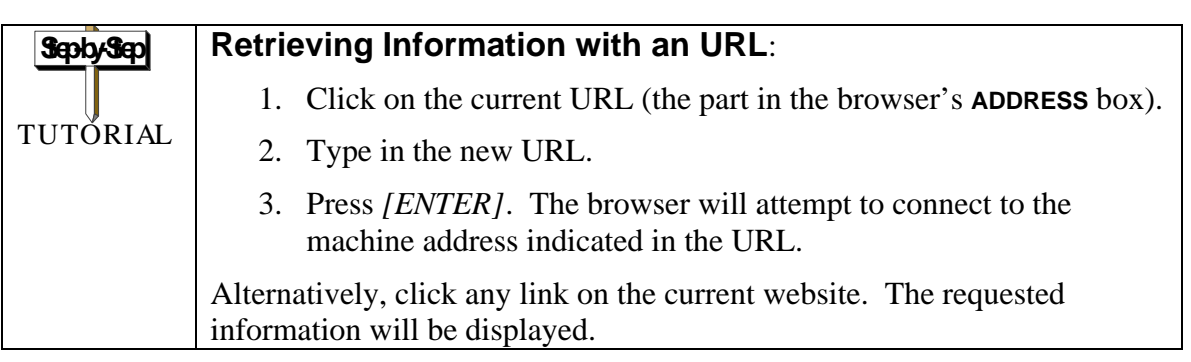

### *Exiting/Quitting Your Browser*

There are different ways to exit/quit your browser. You can: 1) select **Close** (or **Exit**) from the **FILE** menu (assuming you have only one browser window open); 2) double-click on the **Control Icon,** which is the small icon located in the top, left-hand corner of the browser window; 3) or click on the **X** icon located in the top, right-hand corner of the browser window.

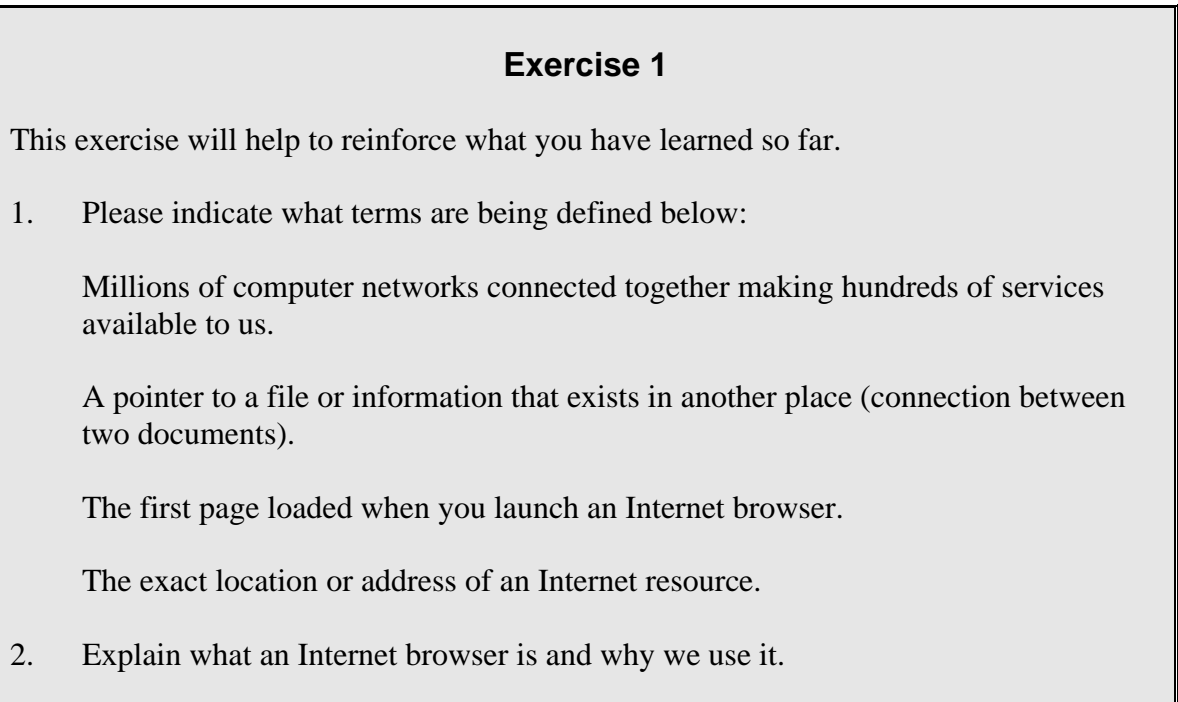

3. List two other terms you learned in this section. Explain each one.

# **Favorites**

**NOTE:** The term Favorites is used in Internet Explorer. Favorites are called Bookmarks in Netscape.

# *Creating and Retrieving Favorites*

The Favorites function is a time-saving device that is used to keep track of important information located on the Internet that you wish to access in the future.

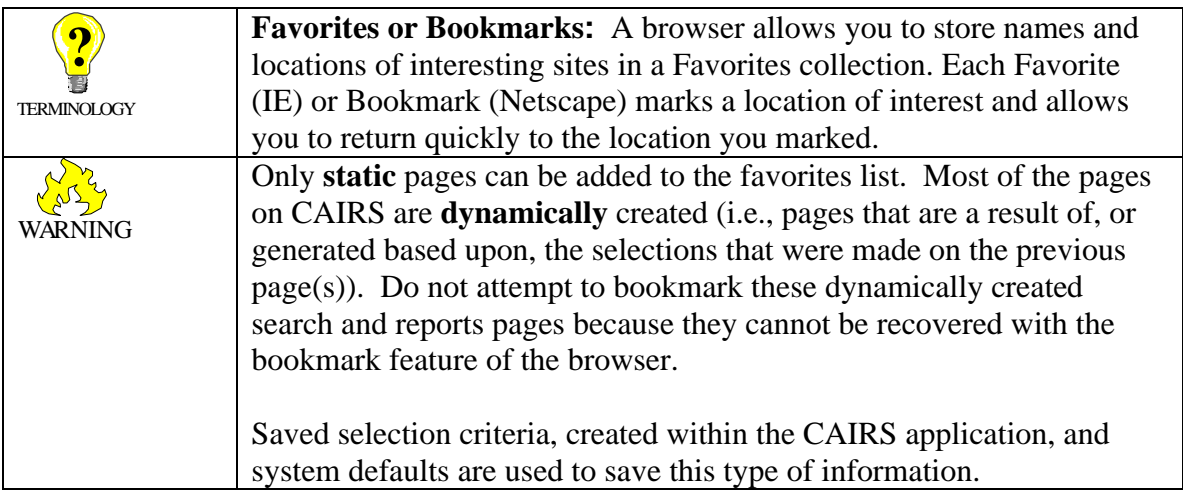

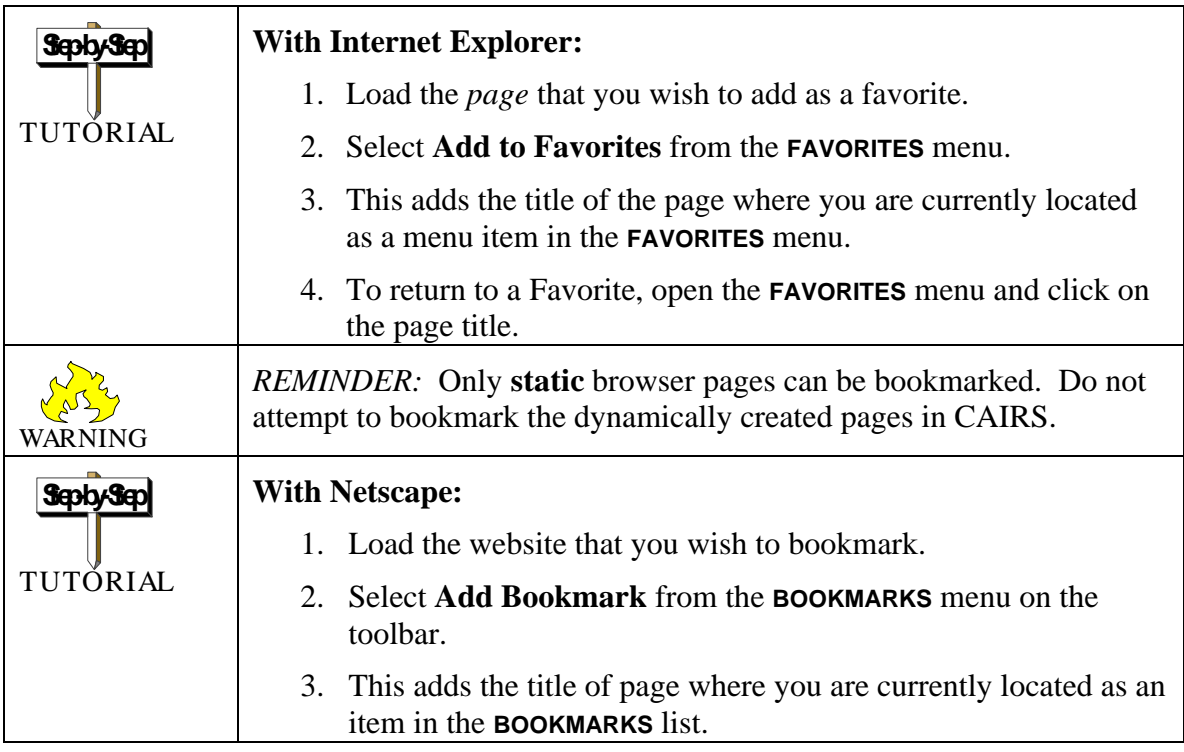

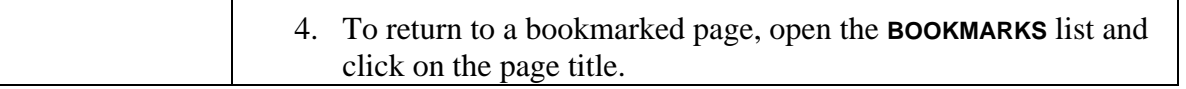

### *Organizing Favorites/Bookmarks*

When you add a Favorite, the title of the current browser page is listed alphabetically in the Favorites list. Netscape lists them by creation date. Eventually, as the list becomes extensive, it will become difficult to locate a particular favorite in the list. The **ORGANIZE FAVORITES** window in Internet Explorer and the **BOOKMARKS** window in Netscape provide a way to group favorites so they will be easier to find. The two menu items available in the Internet Explorer **FAVORITES** menu are **ADD** and **ORGANIZE FAVORITES**

#### **Adding a Favorite (Internet Explorer)**

To add a Favorite to the Favorites list, go to the page you wish to add to the favorites list, and select **ADD**. A data entry field will be provided to enter the name of the page – choose a name that will make it easy to remember the content of the page. Select **ORGANIZE FAVORITES** to group your favorites into folders to make them easier to locate.

### **Organizing Favorites (Internet Explorer)**

To display the **Organize Favorites** window, select Organize Favorites from the Favorites menu. The **Organize Favorites** window will be displayed, as shown In **Figure 2**.

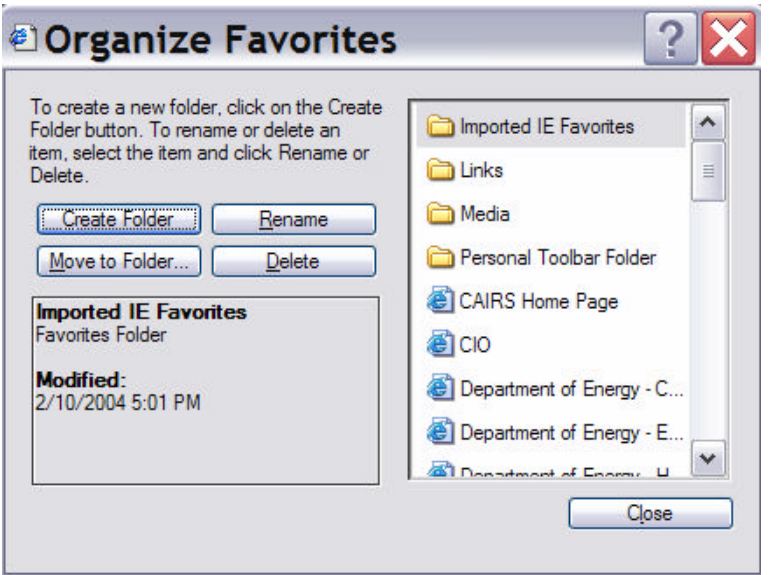

**Figure 2: Organize Favorites**

From this window you can create a new folder, move favorites to a specified folder, rename favorites or folders, and delete favorites or folders. The following table provides instructions for each of these functions:

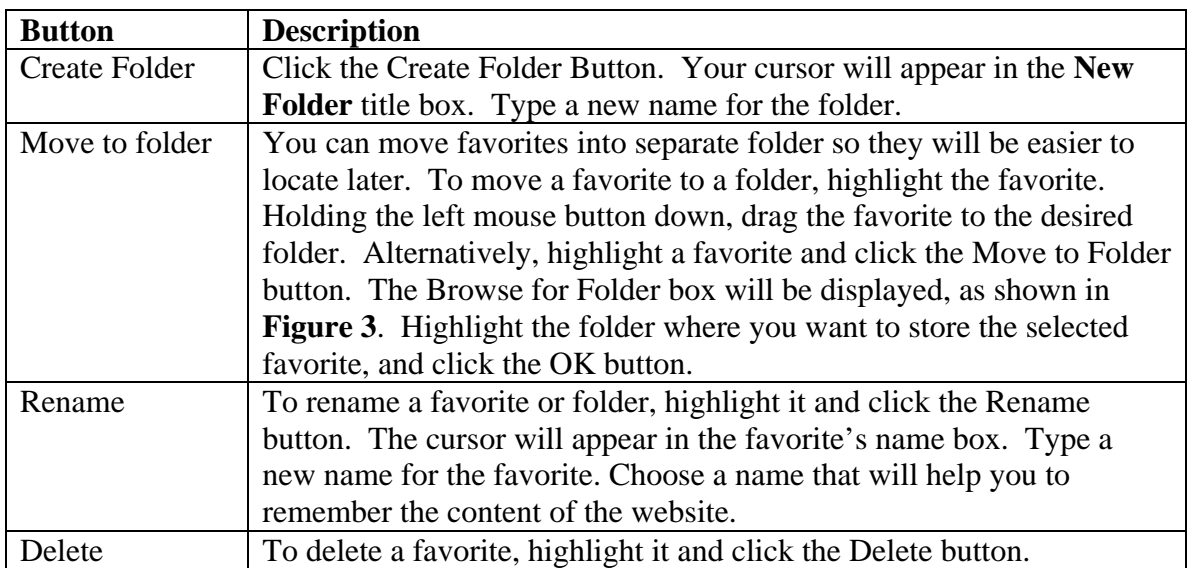

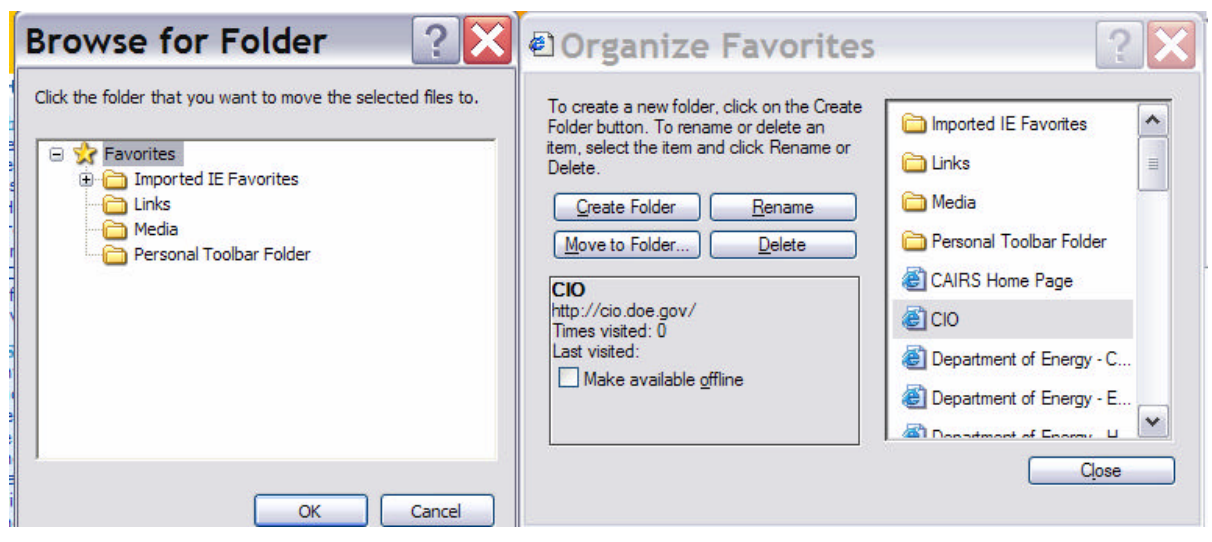

**Figure 3: Browse for Folder Box**

#### **Managing Bookmarks (Netscape)**

To manage your bookmarks in Netscape, select **Manage Bookmarks** from the **BOOKMARKS** menu to display the **BOOKMARKS** window shown in Figure 4 on the following page. There are five menu items available in the Netscape Navigator **BOOKMARKS** window. They are the **FILE, EDIT, VIEW, WINDOW,** and **ITEM**. All the essential functions contained in these menus are also contained on the toolbar below the menu. Selections on this toolbar include **NEW FOLDER, NEW SEPARATOR, FILE BOOKMARKS, PROPERTIES, RENAME, AND DELETE.** These options are described in the following table:

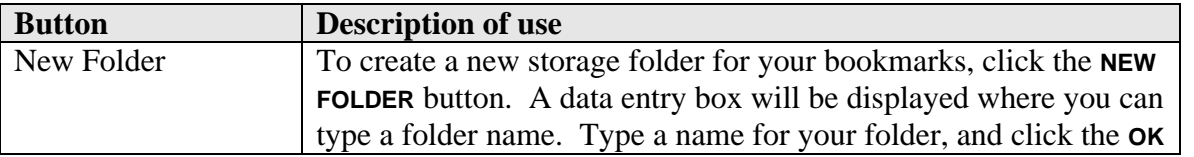

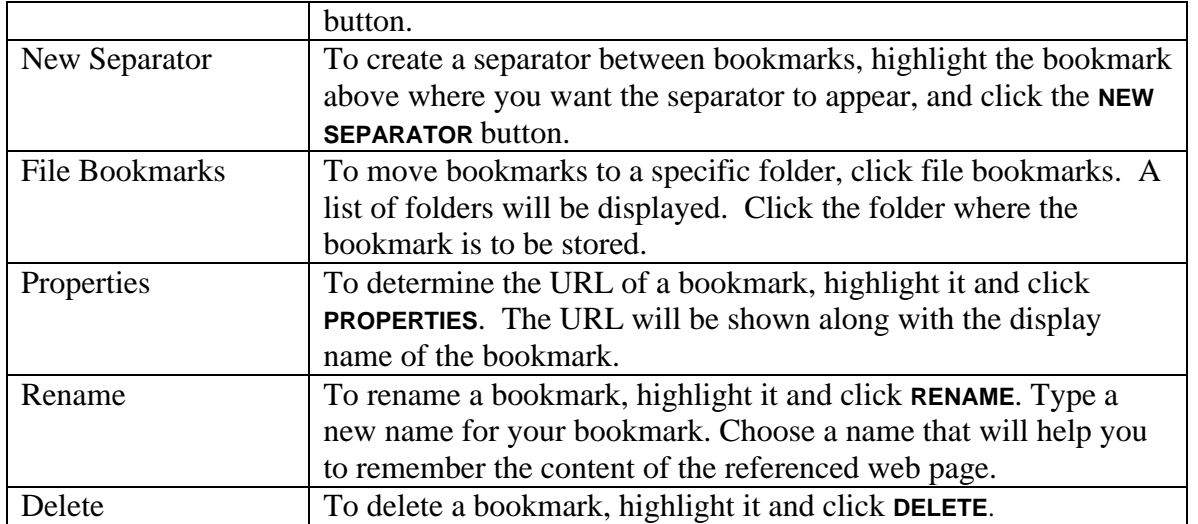

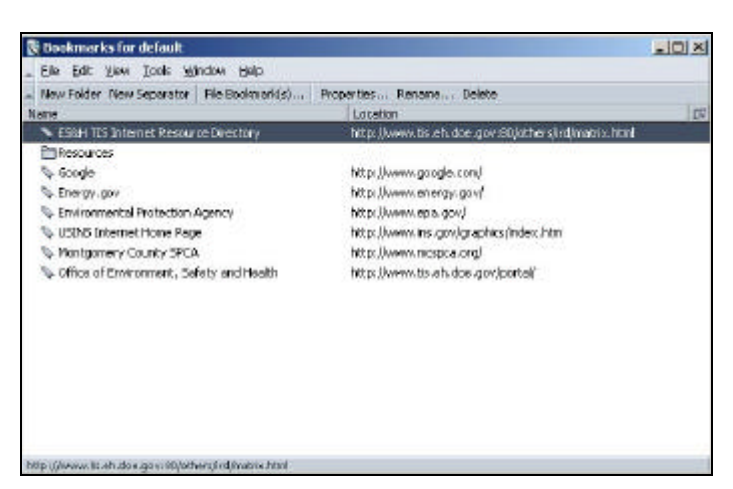

**Figure 4: Netscape Bookmarks Window**

#### **Bookmark Properties**

To change the information (such as name and location) associated with an item in the bookmarks list, change the item's *properties*. To change bookmark properties:

- 1. Choose the **PROPERTIES** button from the **MANAGE BOOKMARKS** window toolbar.
- 2. Make the desired changes in the **BOOKMARK PROPERTIES** dialog box.
- 3. Choose **OK** to save the changes.

#### **Exercise 2**

As you respond, write down the steps you take. These notes will act as a reminder when you take similar actions in the future.

1. Go to the location **http://apollo.osti.gov/** and add this location as a Favorite.

- 2. From the **DEPARTMENT OF ENERGY** home page, click on the **Departmental Resources** hyperlink. Scroll down the page and click on the **Access Home Pages via a U.S. map of Department sites** link. Add this map page to your Favorites list.
- 3. Now, add the following Favorites. (*These favorites may be used in later exercises*).

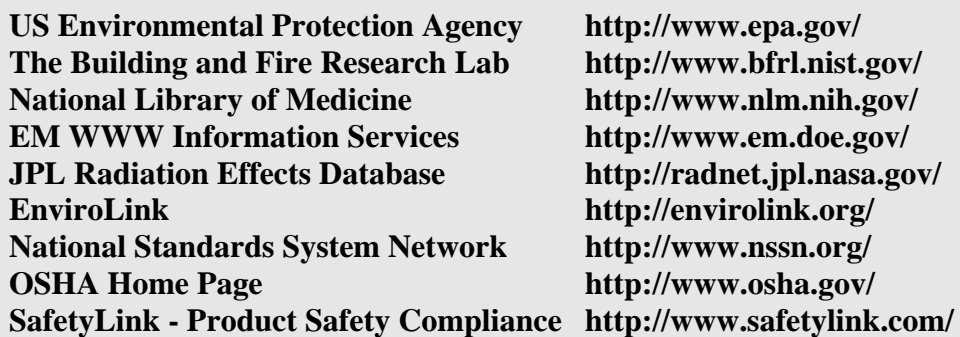

- 4. Using the saved Favorite, go to the **US ENVIRONMENTAL PROTECTION AGENCY** home page. Follow the links to answer these questions. ("Browse" the EPA Topics.)
- 5. What is the function of the US EPA's Office of Enforcement and Compliance Assurance? Who is currently the Assistant Administrator of this office? Return to the "Browse" EPA Topics page. What are the 7 most commonly recycled materials?

#### **Exercise 3**

As you respond, write down the steps you take. These notes will act as a reminder when you take similar actions in the future.

- 1. Add the following four folders to your Favorites list: **Nuclear, Environment, Medical, Fire**
- 2. Place the following items into the indicated folder:

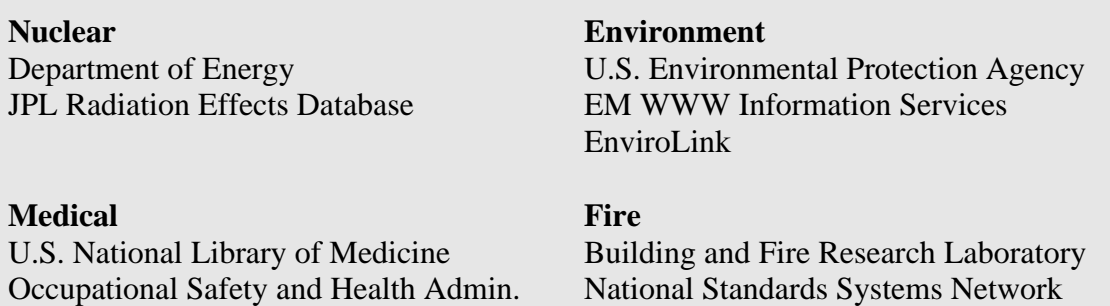

3. Put the folders in the following order: **Environment, Fire, Medical, Nuclear**

Safety Link

#### **Exercise 4**

As you respond, write down the steps you take. These notes will act as a reminder when you take similar actions in the future.

- 1. Rename the bookmark called **US DOE Server Map** to **Map of DOE Sites**.
- 2. Delete the **Safety Link** Favorite from the **FIRE** folder.

# **Setting Internet Options (IE)**

To set Internet Options in IE:

- 1. Select **TOOLS** from the main menu.
- 2. From the **TOOLS** menu, select Internet Options.

The **INTERNET OPTIONS** dialog box will be displayed, as shown in Figure 5.

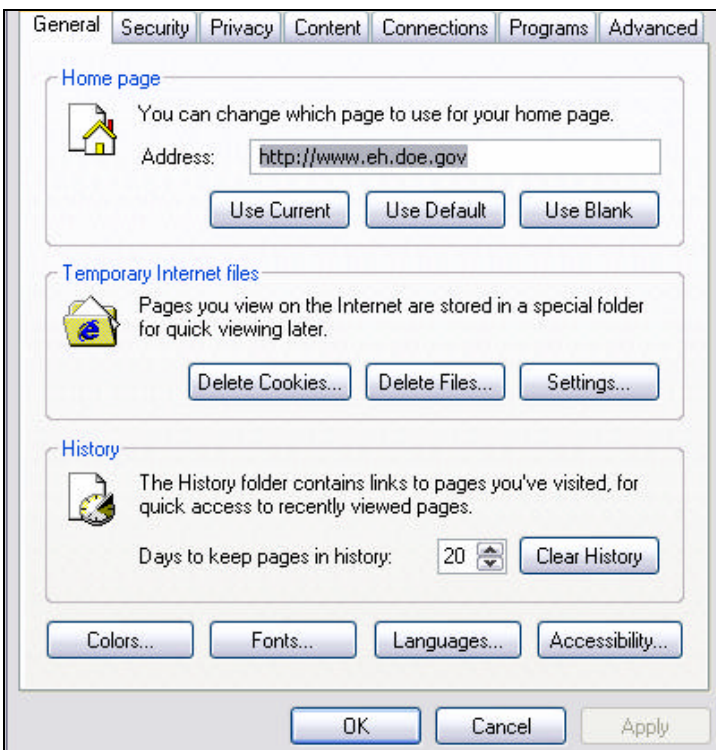

**Figure 5: Internet Options**

Note that the top of the Internet Options dialog box shows seven tabs, **GENERAL, SECURITY, PRIVACY, CONTENT, CONNECTIONS, PROGRAMS,** and **ADVANCED.** General users should only be concerned with the **GENERAL** tab. System administrators will use the **SECURITY, PRIVACY, CONTENT**, and **ADVANCED** tabs to configure the settings of the DOE Common Operating Environment. Further details about these tabs are found in the IE online help. The **GENERAL** tab (which is displayed when you first open the **INTERNET OPTIONS** dialog) will be discussed in the following paragraphs.

# *Setting the Home Page*

The home page is the website that will display when you launch your browser. This is usually preset by your system administrator, and there should be no need to change it (but you may if you wish). To change the home page:

- 1. Place your cursor inside the **ADDRESS** field.
- 2. Type the URL of the page you wish to set for the home page.
- 3. Click the **OK** button.

# *Deleting Cookies*

Cookies are small files containing information about you (for example, login information) that many websites are designed to deposit onto your hard disk. Upon returning to the website, the cookies will allow the website to "recognize" you and "remember" information about you that you supplied in the past. For privacy and security reasons, it is recommended to clear the cookies directory regularly.

To clear cookies, click **DELETE COOKIES**. You will be prompted to confirm the deletion. Click **YES.**

# *Deleting Files*

When using a browser to perform Internet searches for information, websites will sometimes deposit html and image files onto the hard disk. These files are "cached" so that upon your return to the same website, your browser will look for and retrieve them from your hard disk (faster than retrieving from the internet). The problem with this is that your hard disk may not contain the latest version of the files. To ensure that the data you are accessing is always current, it is recommended to clear the files directory regularly.

To clear the files, click **DELETE FILES.** The system will prompt you to confirm the deletion. Click **YES.**

# *Changing the Browser Settings*

Click the **SETTINGS** button. The Settings dialog will be displayed, as shown in Figure 6:

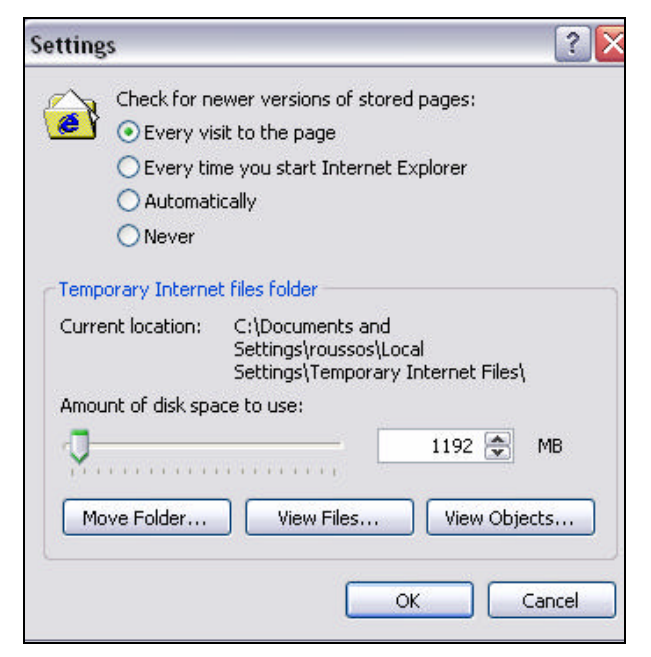

#### **Figure 6: Settings**

To ensure that the web pages you visit are always the latest versions, click the radio button beside "**EVERY VISIT TO THE PAGE".** This will ensure that your browser will not rely upon versions of the web files that the browser has stored on your hard disk. All other selections will yield increased loading speeds but decreased insurance that the version you view will be the most current version.

To change the amount of disk space that the Temporary Internet Files folder may use, click and drag the disk space indicator to the right to increase the disk space, and to the left to decrease it. The browser is set to an optimal amount. If you clear your temporary files regularly, you will save disk space and not require more than the allotted amount.

To view the files and objects (images and multimedia files) that your browser has stored on your hard disk, click the **VIEW FILES** or **VIEW OBJECTS** button. All the files will be displayed alphabetically in a list.

**Note:** The **MOVE FOLDER** button is for System Administrator use only.

### *Clearing the Browser's History*

Each time you visit a website, the URL of that website will be added to your history file, and will be listed if you click the arrow to the right of your browser's address field. To clear the history,

click **CLEAR HISTORY.** You will be prompted to confirm the deletion of all history files. Click **YES.** You can set your history to be cleared automatically at intervals. To do this, type the number of days you wish to keep your history records into the **DAYS TO KEEP PAGES IN HISTORY**  field.

**Note:** Clearing the temporary internet files and the history files will cause web pages to load more slowly. However, you will be sure that the versions you are viewing are the latest versions and not cached versions from your hard disk.

# *Setting colors*

Click the **Colors** button to set background and text colors which will display if colors are not specified in the website code.

The Colors dialog will be displayed, as shown in Figure 7.

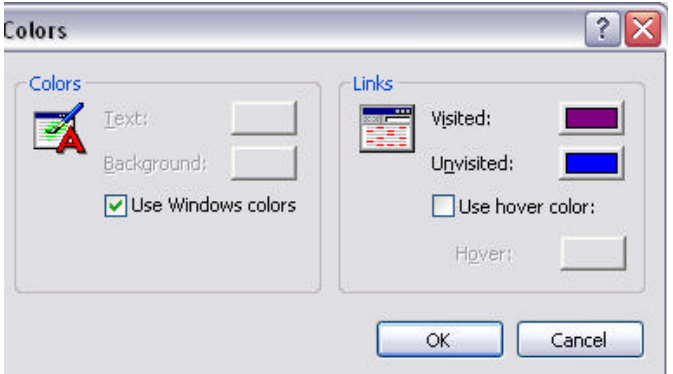

**Figure 7: Colors Dialog**

To set user-specified colors click the **Windows Colors** checkbox to deactivate it. Then click the color buttons to choose desired colors. Note that these colors will not override the existing formatting - they will only be applied if a website has no formatting.

## *Setting the Fonts*

Click the **Fonts** button to set the font that will display if fonts are not specified in the website code. The **Fonts** dialog will be displayed, as shown in Figure 8:

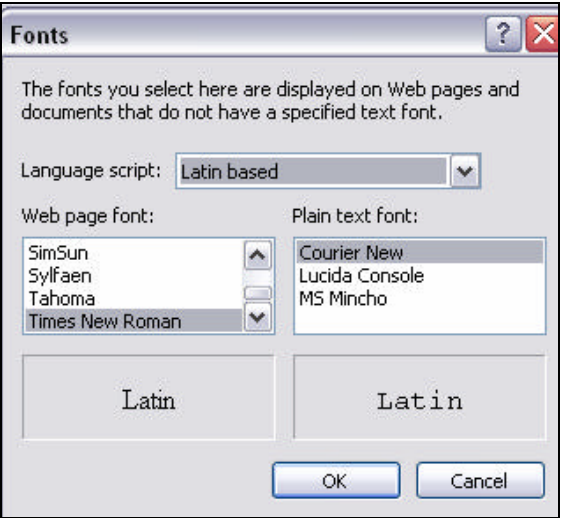

**Figure 8: Fonts Dialog**

To set user-defined fonts, click the **Fonts** button and choose the desired font.

#### *Setting the Language*

Click the **Language** button if you wish to set a default browser language other than English. The Language dialog will be displayed, as shown in Figure 9:

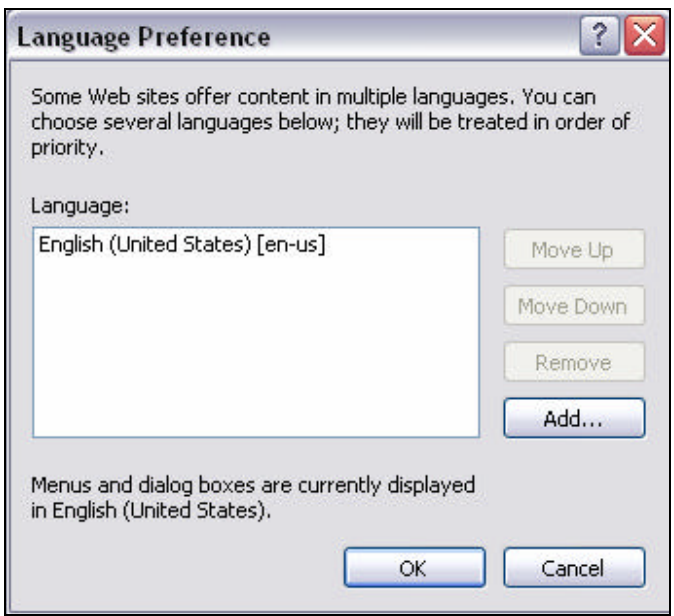

**Figure 9: Language Preference Dialog Box**

To add a language to your list of available languages, click the **ADD** button. Then highlight it and click **OK** to set it as your default language.

# *Setting Accessibility*

Click the **Accessibility** button to set your browser to ignore the formatting specified by web pages and use your own style sheet. This is especially valuable if you require high-contrast between text and background. The Accessibility dialog box will be displayed as shown in Figure 10:

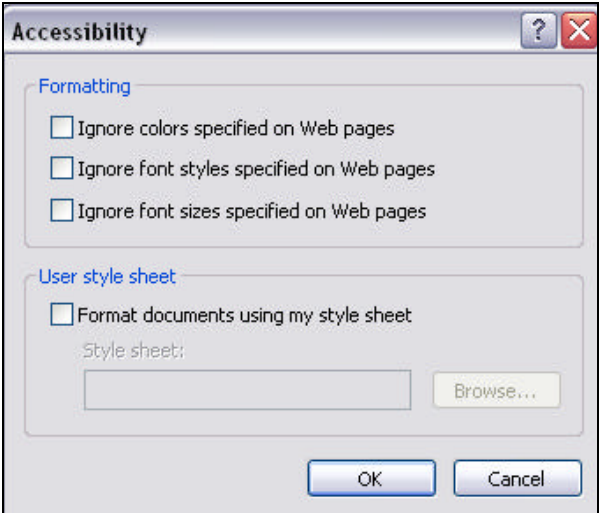

**Figure 10: Accessibility Dialog Box**

Click the checkbox beside the formatting that you wish to override. To apply your own userspecified formatting using a style sheet, click the checkbox beside **FORMAT DOCUMENTS USING MY STYLE SHEET** and browse to select your style sheet. This option is for advanced users.

# **Editing Preferences (Netscape)**

Web browsers allow you to customize their appearance and operation to match your own style and needs by configuring the preferences. Once you set your preferences, they remain in effect each time you start the browser.

**Preferences** are found under the **EDIT** menu. From there, you can customize the appearance of the screen by setting toolbar display styles, changing screen fonts and colors, choosing the method for displaying images, configuring external helper applications to interpret and read various file formats, and determining language priorities when receiving websites.

To configure your preferences, select **General Preferences** from the **OPTIONS** menu. The **PREFERENCES** dialog box appears which is organized under preference seven headings: Appearance, Fonts, Colors, Images, Apps, Helpers, and Language. Each heading presents one or more panels that enable you to define preference settings which define Netscape Navigator's operation.

From each panel, you can select desired preferences. Click the **OK** button to close the dialog box to accept any changes in the panel settings. Click **CANCEL** to close the dialog box without accepting any changes.

**NOTE**: In Internet Explorer, Preferences are known as Internet Options. To access IE Internet Options, click **TOOLS** and choose **INTERNET OPTIONS.** 

### *Appearance*

The **APPEARANCE** section of the Preferences window, shown in **Figure 11**, allows you to specify what your browser will look like. Attributes that you may control include fonts, colors, themes, and languages.

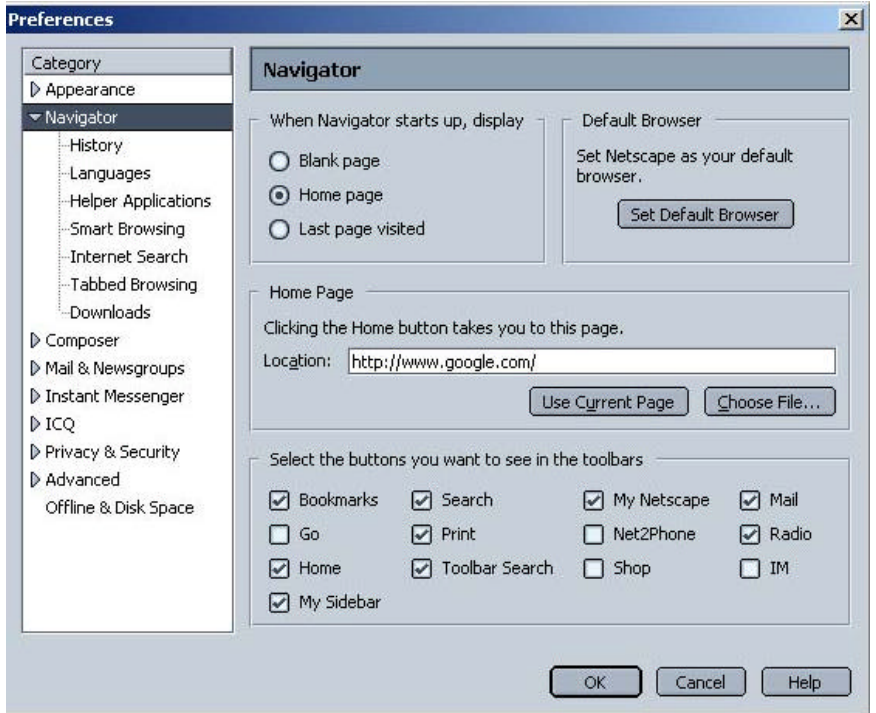

**Figure 11: Netscape's Preferences Dialog**

#### **Fonts**

You can specify the base font and font size Netscape will use to display text in websites by clicking on the **FONTS** dropdown menu.

Most pages display text in a proportional font because the proportional font defines the font of the primary type of text in the content area. Fixed font text is used in editable fields and certain paragraphs preformatted by the author of the page.

Changing the font size alters the *base measure* the browser uses to display text. The font size you specify will be used for the main body text, and titles and headings will retain their size relationship to the body text. For example, if the body text was originally set at 12 points and a heading on that page was set at 24 points (twice the size of the body text), a font size change to 16 points for the body text will result in a heading that is 32 points.

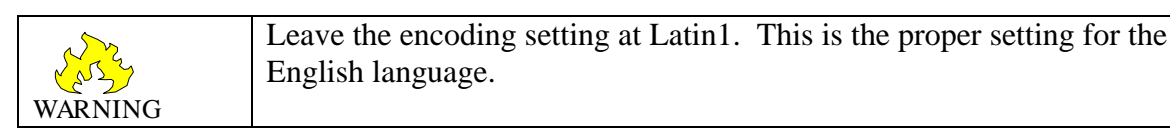

Fonts are selected by clicking on the **FONTS** option of the Appearance menu (see Figure 6). Font type and size selection menus are available for each text type. From these selection boxes, you can select another font or size by clicking on the desired selection. After selecting the font and/or size you desire, click on the **OK** command button.

## **Colors**

You can select the colors that display within the browser window by selecting the **COLORS** option of the appearance menu, as shown in **Figure 12.** Color is used to highlight some types of text as well as add interest in the background. Click on any of the **COLORS** command buttons to pop up a color palette from which you can select colors to personalize your links, text, and background colors.

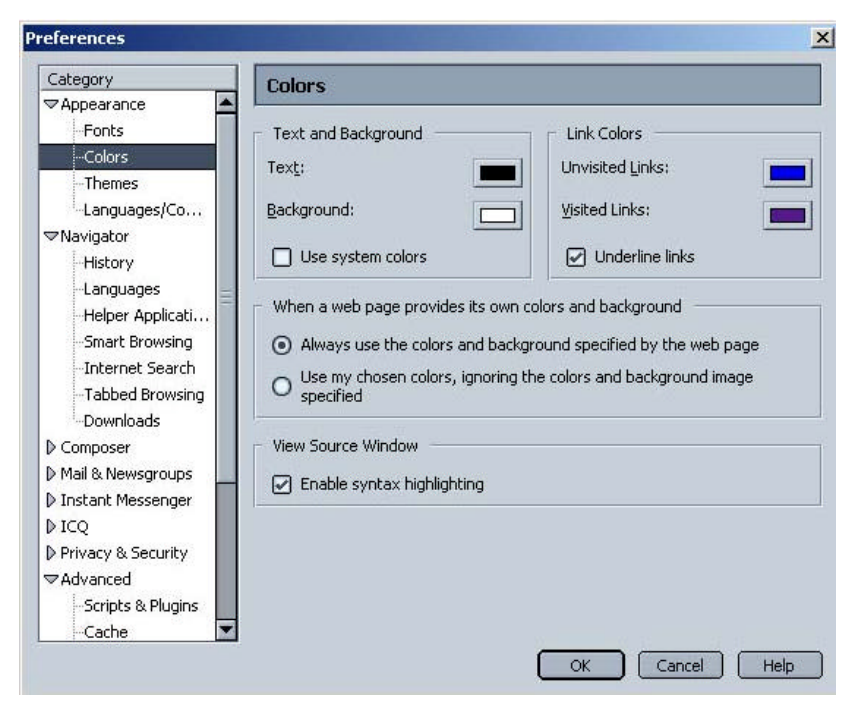

**Figure 12: Colors**

#### **Languages**

This feature included with most browsers allows the user to set the language that the browser will display. You can specify a desired language by clicking on the **LANGUAGES** menu selection, as shown in **Figure 13.**

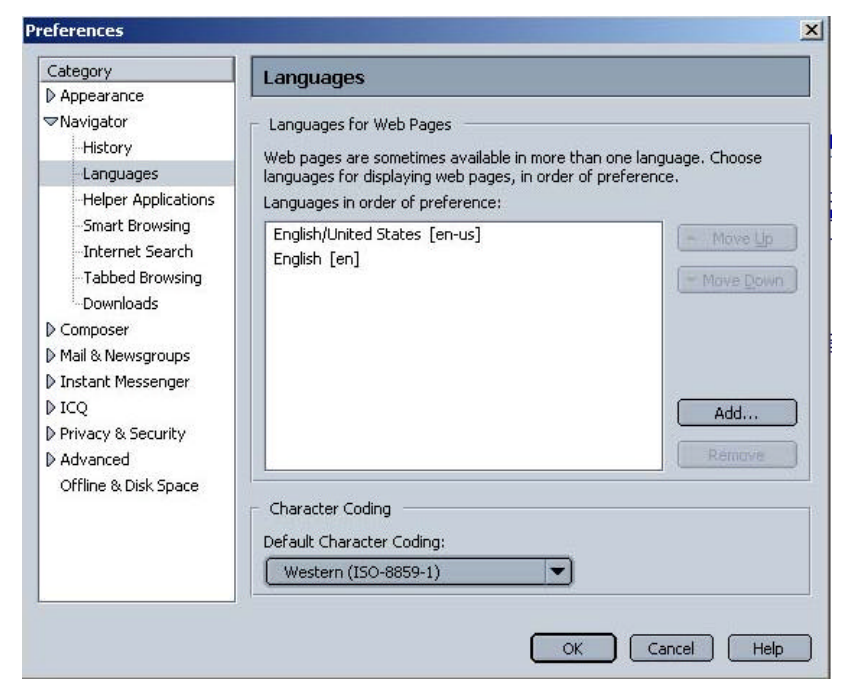

**Figure 13: Languages**

To build your language priority list, click the Add button, and select a language from the **ADD LANGUAGES** selection box shown in Figure 9.

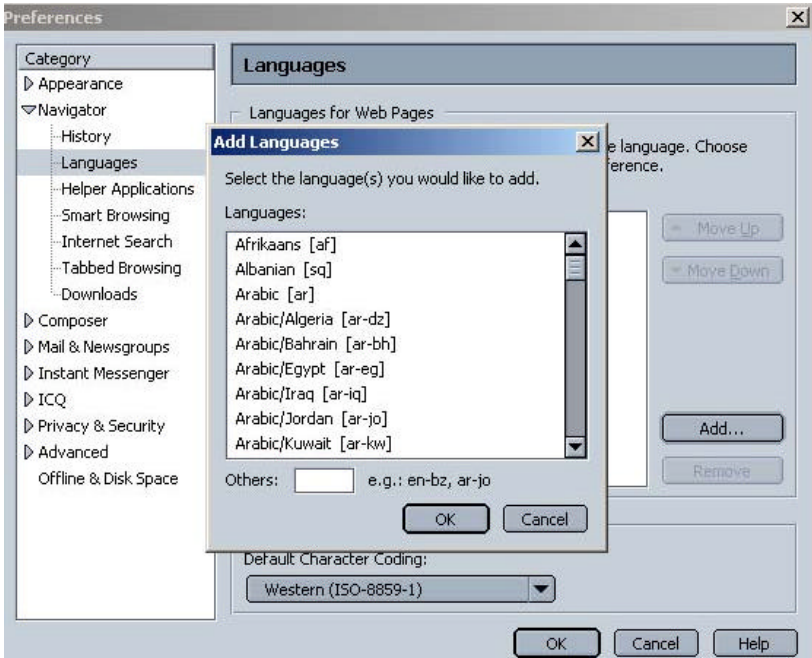

**Figure 9: Add Languages**

The selected language will then be displayed in the **LANGUAGES IN ORDER OF PREFERENCE** selection box. Multiple languages can be added to the list, in order of preference. You can remove a language from the list by highlighting it and then clicking on the left arrow button.